オンライン会 かい 議 ぎ スタート手 て 順 じゅん (児 じ 童 どう 生 せい 徒 と 用 よう )

2021 年 8 月作成

① タブレットの電源を入れ、ログインしましょう

② 最初の画面の Teams のアイコンをタップして、起動させましょう

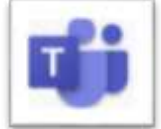

## ③ 自分のクラスのチームを選んでタップする

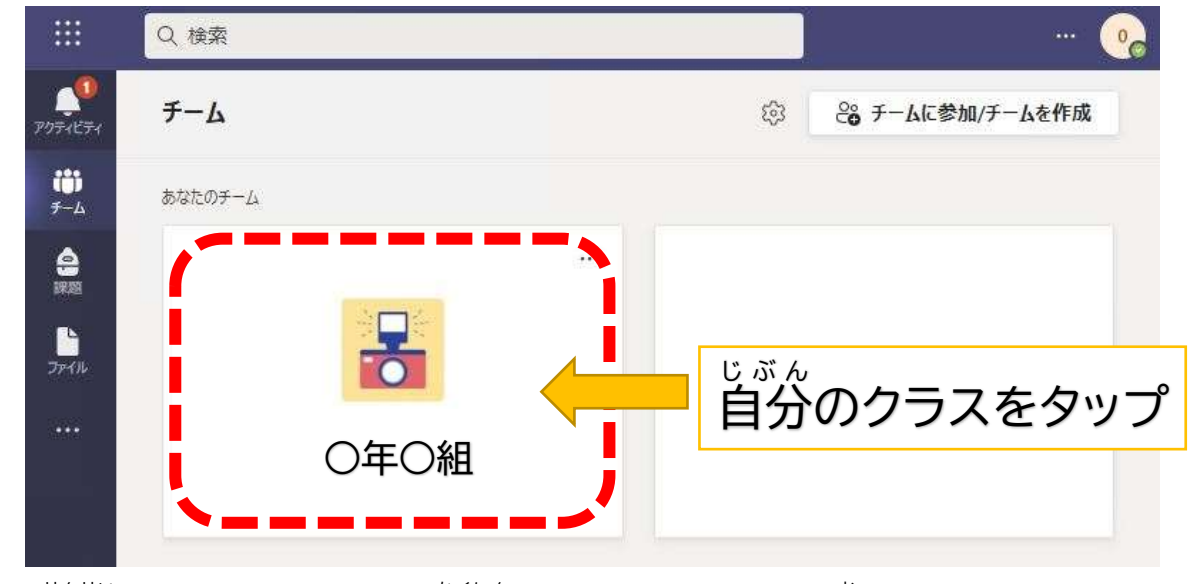

④ 先生からのメッセージが確認できたらスタンプを押しましょう

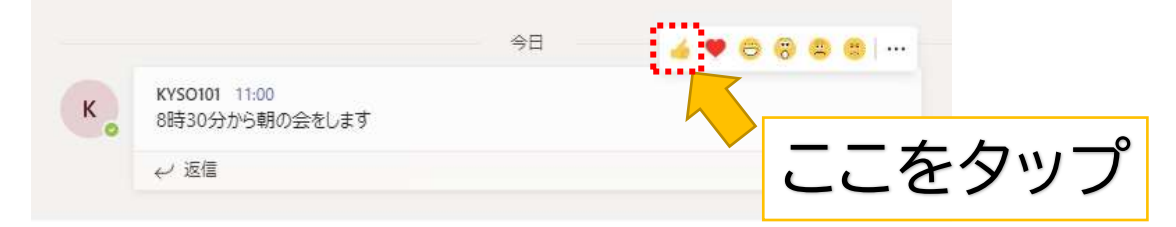

⑤ むらさき色の「参加」をタップして会議に入る

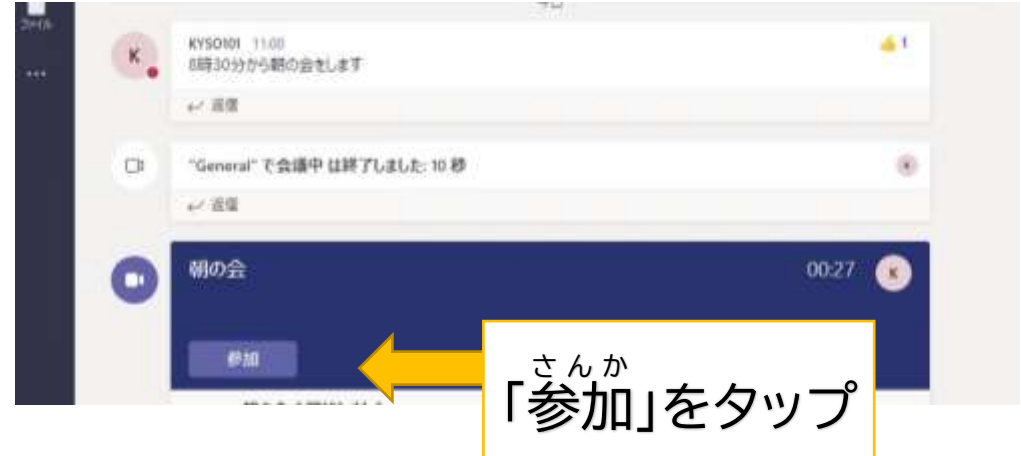

## ⑥ パソコンのカメラ・マイク・背景を設定する

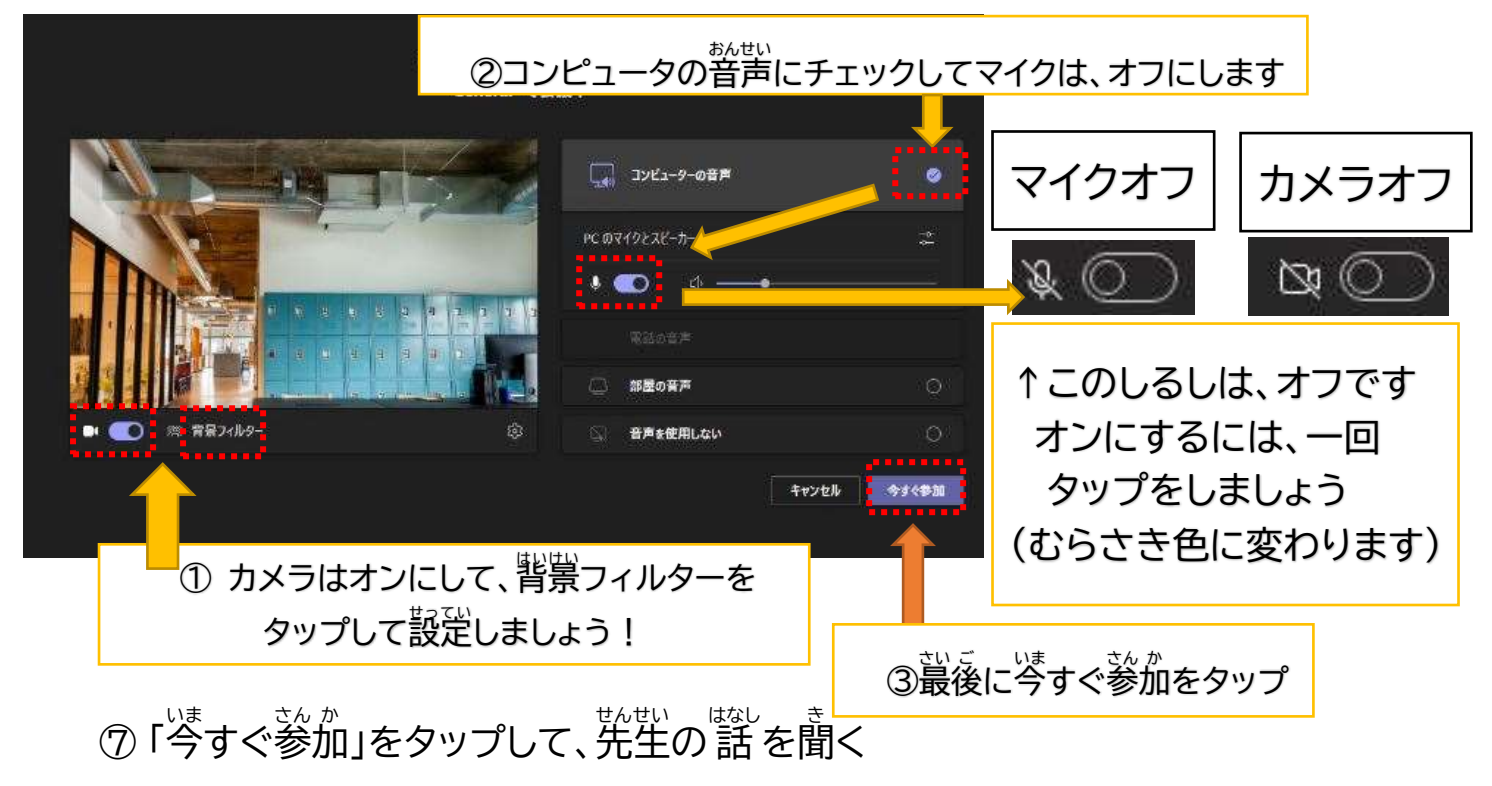

⑧ 質問がある人は、手を拳げるボタンをタップして谷図をする

「○○さん、諸してください」と言ったら、ミュートを解除して諾す

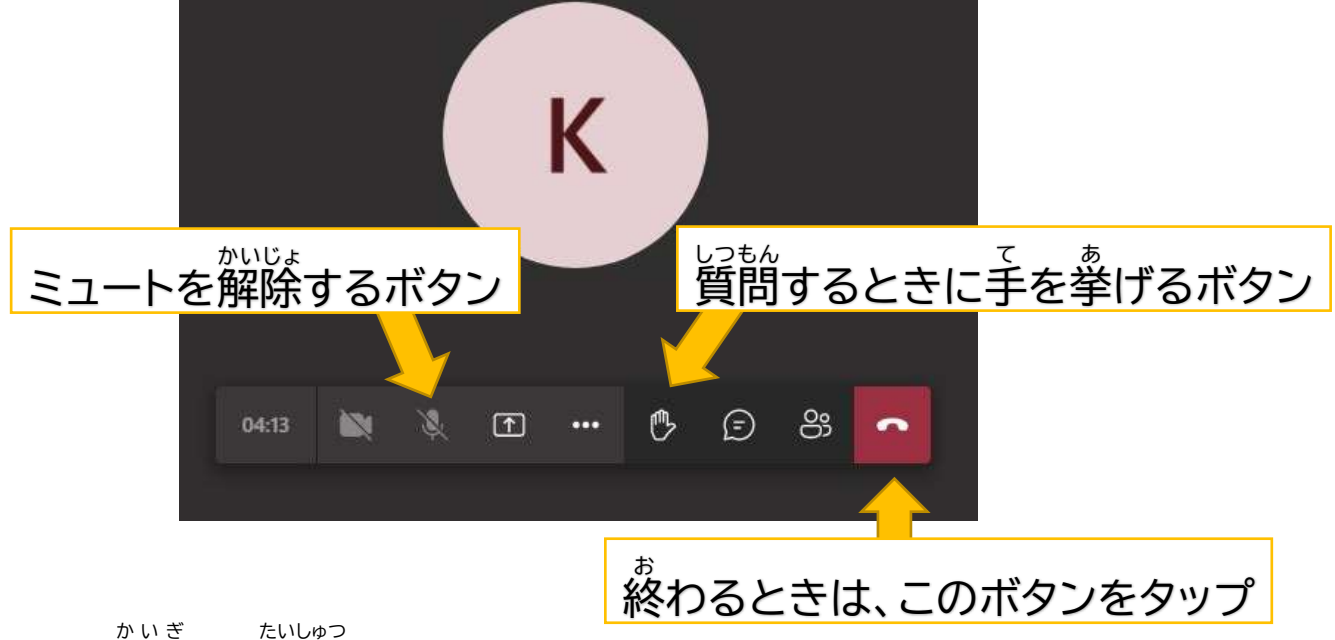

**⑨ 会議から退出ボタンをタップしましょう** 

(通話品質評価は、閉じるをタップしましょう)